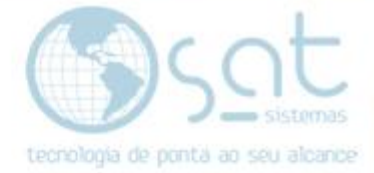

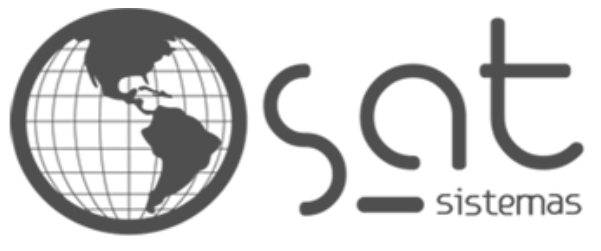

tecnologia de ponta ao seu alcance

## **DOCUMENTAÇÃO**

## TERMINAL SERVER

Renovação da licença de 120 dias

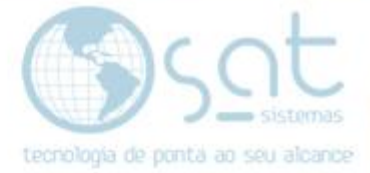

## **SUMÁRIO**

- 1. Renovação da licença de 120 dias
	- I. Como resetar ou reiniciar o serviço<br>II. Como atribuir permissão ao usuáric
	- II. Como atribuir permissão ao usuário
	- III. Chave Grace Period

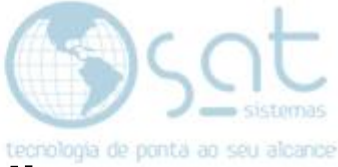

## **1. Renovação da licença de 120 dias**

**I –** Para resetar ou reiniciar a contagem será necessário deletar uma linha no registro do Windows:

**iniciar -> executar -> regedit**

Seguir o caminho:

Localize a chave:

**HKLM\System\CurrentControlSet\Control\Terminal Server\RCM**

**excluir a chave azul do tipo REG\_BINARY**

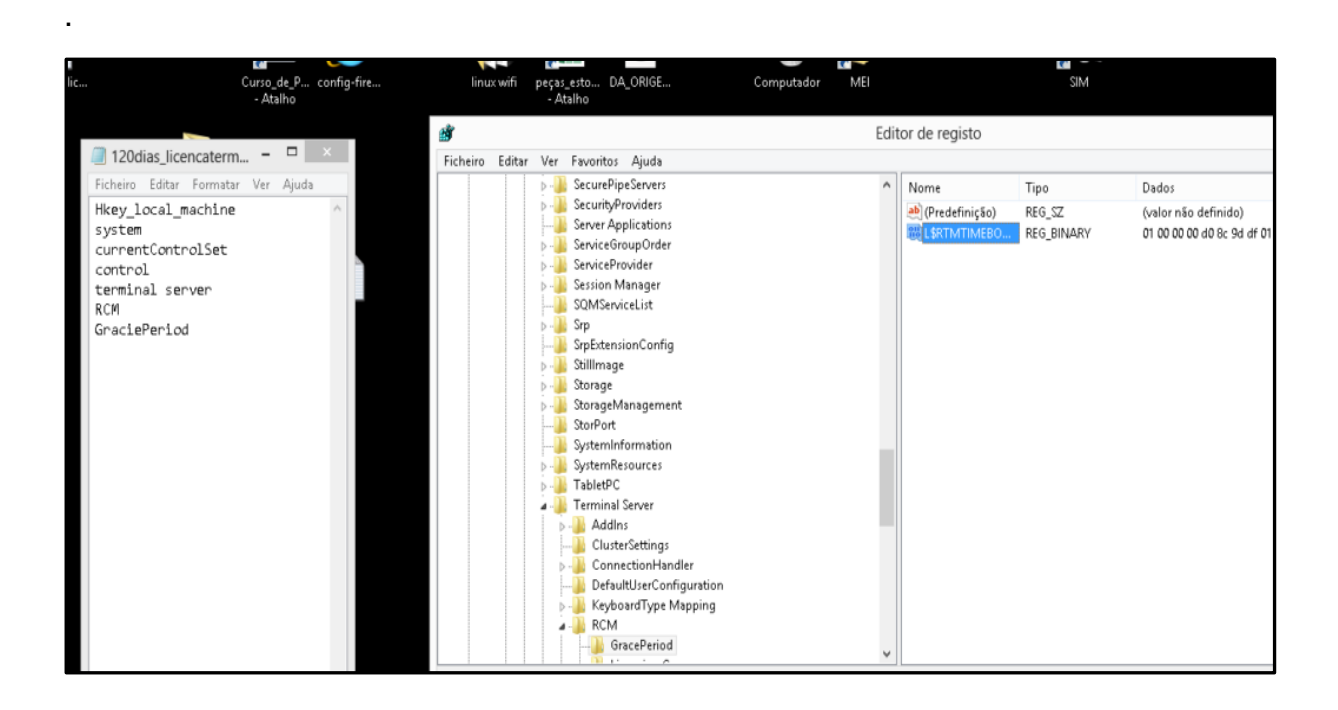

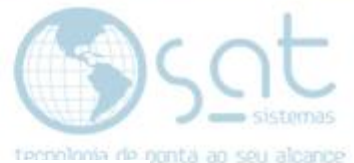

**II –** Caso você não tenha permissão para excluir, atribuir a permissão ao usuário Administrador do sistema, deixando o mesmo como proprietário e com permissão total no registro.

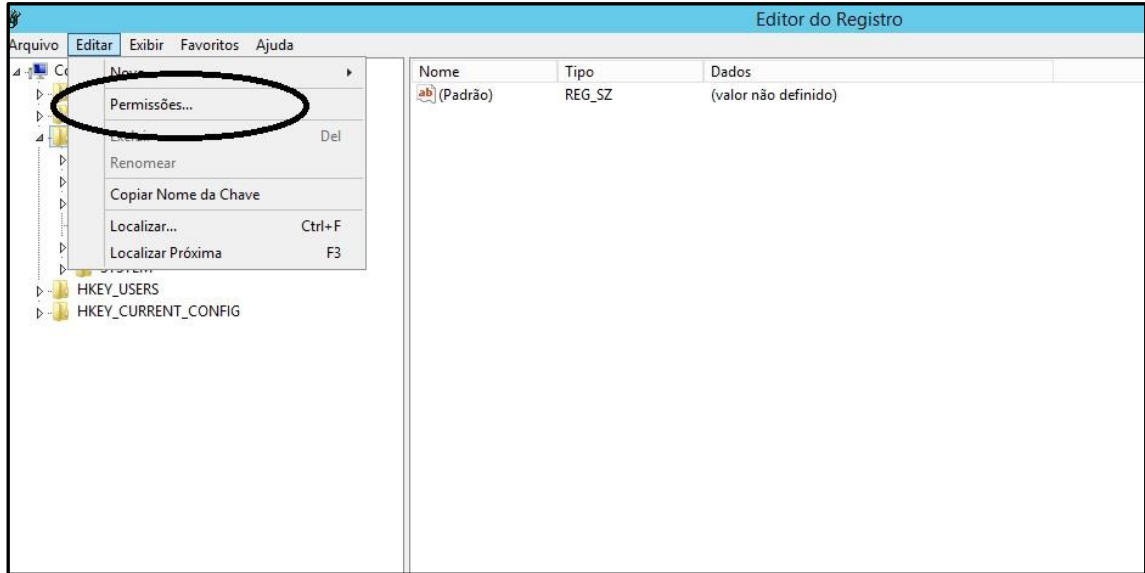

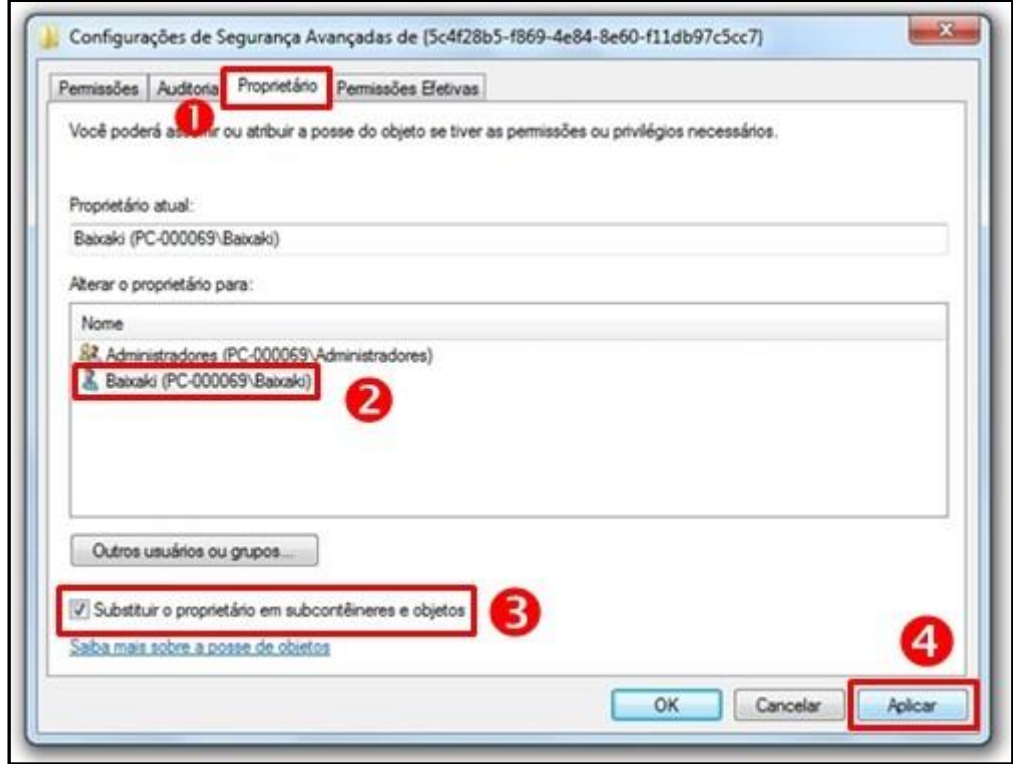

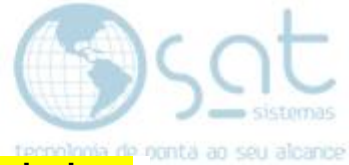

**III –** Ou clique com botão direito na chave **Grace Period** e vá em **Permissions** para atribuir a permissão.

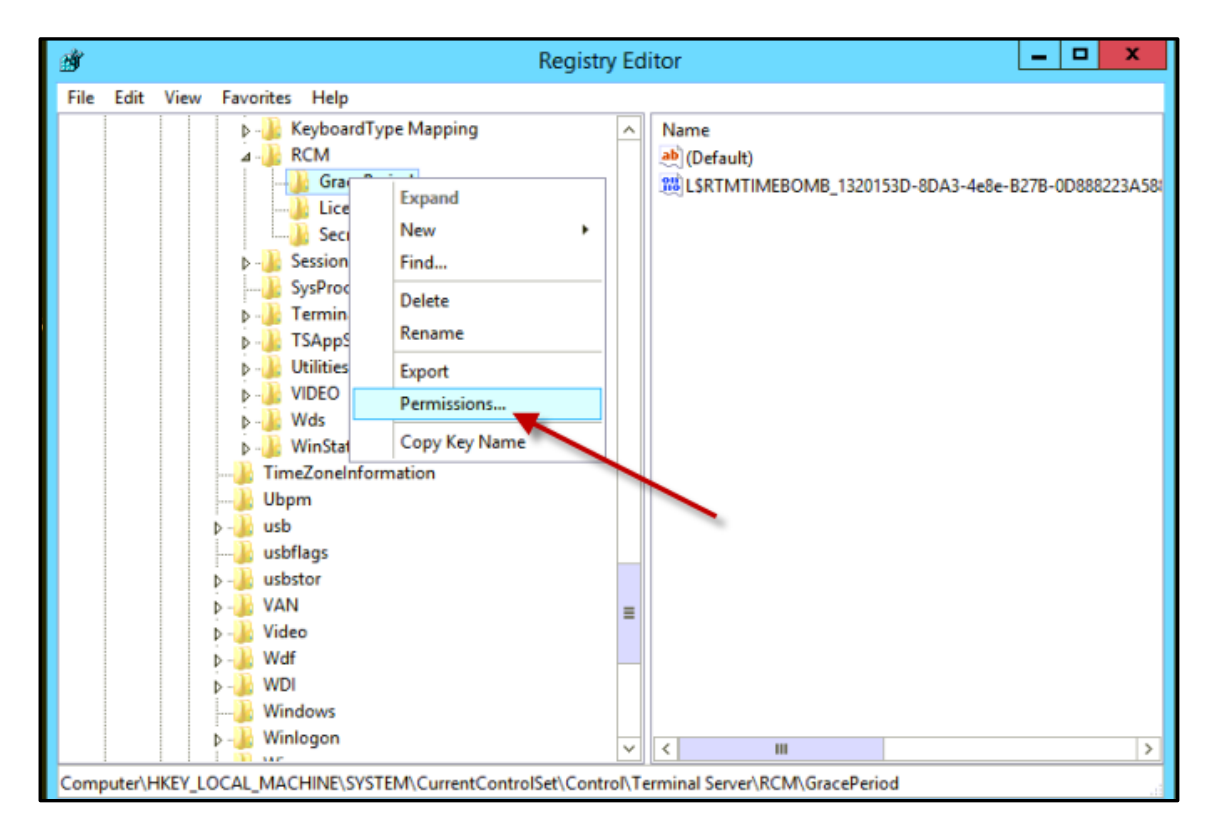

**FIM**